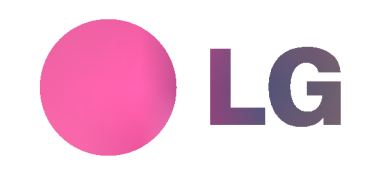

# PLASMA MONITOR OWNER'S MANUAL

Please read this manual carefully and completely before operating your TV. Retain this manual for future reference. Record model number and serial number of the TV in the spaces provided below. See the label attached on the back cover and relate this information to your dealer if you require service.

Model Number : Serial Number :

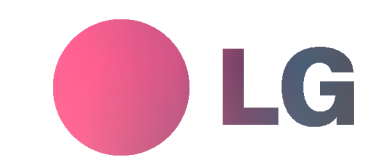

# MODELS: MP-42PX10/10H/11/11H/12X MP-50PX10/10H/11/11H

# **Safety Instructions**

\* Safety instructions have two kinds of information, and each meaning of it is as below.

WARNING The violation of this instruction may cause serious injuries and even death. The violation of this instruction may cause light injuries or damage of the product. **NOTES** 

A Take care of danger that may happen under specific condition.

# <sup>W</sup> WARNING

1. Do not place the product in direct sunlight or near heat sources such as heat registers, stove and so on.

This may cause a fire.

2. Do not use the product in damp place such as <sup>a</sup> bathroom or any place where it is likely to get wet.

This may cause a fire or could give an electric shock.

3. Bend antenna cable between inside and outside building to prevent rain from flowing in.

This may cause water damaged inside the product and could give an electric shock.

## 4. Earth wire should be connected.

- If the earth wire is not connected, there is possible a danger of electric shock caused by the current leakage.
- If grounding methods are not possible, a separate circuit breaker should be employed and installed by a qualified electrician.
- Do not connect ground to telephone wires, lightning rods or gas pipe.

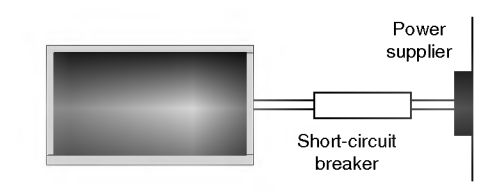

5. Do not placing anything containing liquid on top of the product.

This may cause a fire or could give an electric shock.

- 6. Do not insert any object into the exhaust vent. This may cause a fire or could give an electric shock.
- 7. Do not place heavy objects on the product.

This may cause serious injury to a child or adult.

8. Do not use water the product while cleaning.

This may cause damaged the product or could give an electric shock.

9. In case of smoke or strange smell from the product, switch it off ,unplug it from the wall outlet and contact your dealer or service center.

This may cause a fire or could give an electric shock.

10. Do not attempt to service the product yourself. Contact your dealer or service center.

This may cause damaged the product or could give an electric shock.

11.During a lightning thunder, unplug the product from the wall outlet and don't touch an antenna cable.

This may cause damaged the product or could give an electric shock.

2 Plasma Monitor

# **ANOTE**

- 1. Never touch the power plug with a wet hand. This may cause an electric shock.
- 2. Disconnect from the mains and remove all connections before moving.
- 3. Do not place the product in a built-in installation such as a bookcase or rack.

Ventilation required.

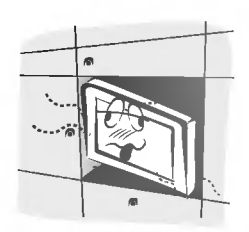

4. When installing the product on <sup>a</sup> table, be careful not to place the edge of its stand.

This may cause the product to fall, causing serious injury to a child or adult, and serious damage to the product.

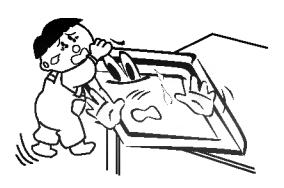

5. Do not place an outside antenna in the vicinity of overhead power lines or other electric light or power circuits.

This may cause an electric shock.

6. There should be enough distance between an outside antenna and power lines to keep the former from touching the latter even when the antenna falls.

This may cause an electric shock.

7. Do not pull the cord but the plug when unplugging.

This may cause a fire.

8. Ensure the power cord doesn't trail across any hot objects like a heater.

This may cause a fire or an electric shock.

9. Do not plug when the power cord or the plug is damaged or the connecting part of the power outlet is loose.

This may cause a fire or an electric shock.

10. Dispose of used batteries carefully to protect a child from eating them.

In case that it eats them, take it to see a doctor immediately.

- 11. When moving the product assembled with speakers do not carry holding the speakers. This may cause the product to fall, causing serious injury to a child or adult, and serious damage to the product.
- 12. Unplug this product from the wall outlet before cleaning. Do not use liquid cleaners or aerosol cleaners.

This may cause damaged the product or could give an electric shock.

13. Contact the service center once a year to clean the internal part of the product.

Accumulated dust can cause mechanical failure.

14. The distance between eyes and the screen should be about 5 ~7 times as long as diagonal length of the screen.

If not, eyes will strain.

15. Unplug the product from the wall outlet when it is left unattended and unused for long periods of time.

Accumulated dust may cause a fire or an electric shock from deterioration or electric leakage.

16. Only use the specified batteries.

This make cause damaged the product or could give an electric shock.

# **Contents**

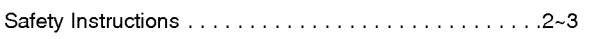

# Introduction

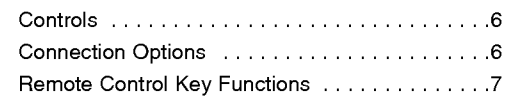

# Installation

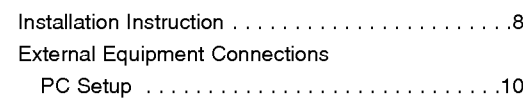

# Operation

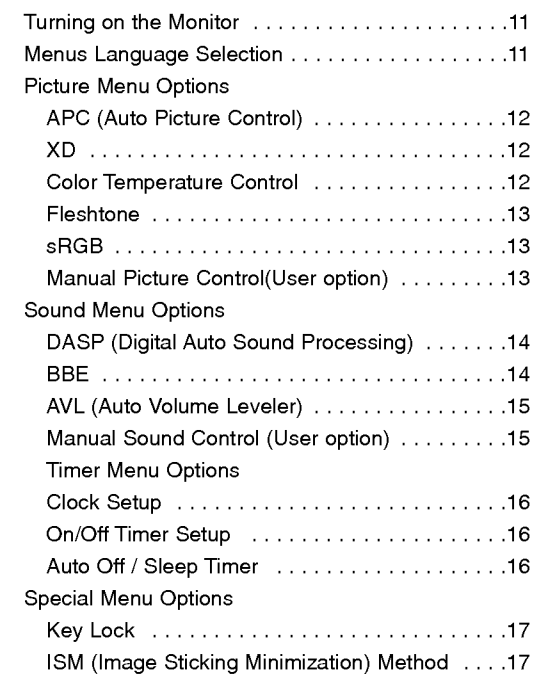

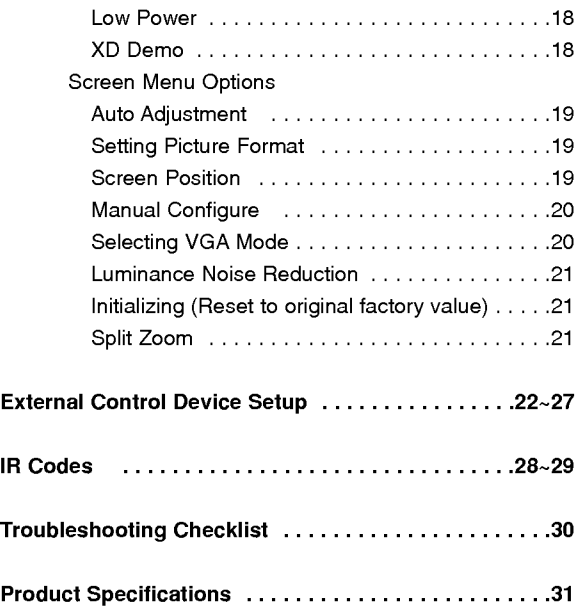

After reading this manual, keep it handy for future reference.

# **Introduction**

# What is a Plasma Display Panel (PDP)?

A plasma display panel is the latest display technology and the best way to achieve flat panel displays with excellent image quality and large screen sizes that are easily viewable. The PDP can be thought of as a descendant of the neon lamp and it can be also be viewed as a series of fluorescent lamps.

# How does it work?

PDP is an array of cells, known as pixels, which are comprised of 3 sub pixels, corresponding to the colors red, green, and blue. Gas in a plasma state is used to react with phosphors in each sub-pixel to produce colored light (red, green, or blue). These phosphors are the same types used in Cathode Ray Tube (CRT) devices such as televisions and common computer monitors.

You get the rich, dynamic colors that you expect. Each sub-pixel is individually controlled by advanced electronics to produce over 16 million different colors. All of this means that you get perfect images that are easily viewable in a display that is less than 5 inches thick.

# 160 $^{\circ}$  - Wide angle range of vi<mark>s</mark>ion

Your flat panel plasma screen offers an exceptionally broad viewing angle -- over 160 degrees. This means that the display is clear and visible to viewers anywhere in the room who can see the screen.

# Wide Screen

The screen of the Plasma Display is so wide that your viewing experience is as if you are in a theater.

## Multimedia

Connect your plasma display to a PC and you can use it for conferencing, games, and Internet browsing. The Picture-in-Picture feature allows you to view your PC and video images simultaneously.

## Versatile

The light weight and thin size makes it easy to install your plasma display in a variety of locations where conventional TVs will not fit.

# The PDP Manufacturing Process: <sup>a</sup> few minute colored dots may be present on the PDP screen

The PDP (Plasma Display Panel), which is the display device of this product is composed of 0.9 to 2.2 million cells. A few cell defects will normally occur in the PDP manufacturing process. Several tiny, minute colored dots visible on the screen should be acceptable. This also occurs in other PDP manufacturers' products. The tiny dots appearing does not mean that this PDP is defective. Thus a few cell defects are not sufficient cause for the PDP to be exchanged or returned. Our production technology minimizes these cell defects during the manufacture and operation of this product.

# Cooling Fan Noise (MP-50PX10/10H/11/11H only)

In the same way that <sup>a</sup> fan is used in <sup>a</sup> PC computer to keep the CPU (Central Processing Unit) cool, the PDP is equipped with cooling fans to cool the Monitor and improve its reliability. Therefore, a certain level of noise could occur while the fans are operating and cooling the PDP.

The fan noise doesn't have any negative effect on the PDP's efficiency or reliability. The noise from these fans is normal during the operation of this product. We hope you understand that <sup>a</sup> certain level of noise from the cooling fans is acceptable and is not sufficient cause for the PDP to be exchanged or returned.

# WARNING

TO REDUCE THE RISK OF FIRE AND ELECTRIC SHOCK, DO NOT EXPOSE THIS PRODUCT TO RAIN OR MOISTURE.

# **Controls**

- This is a simplified representation of front panel.

Here shown may be somewhat different from your Monitor.

- This manual explains the features available on the MP-42PX10 Monitor's.

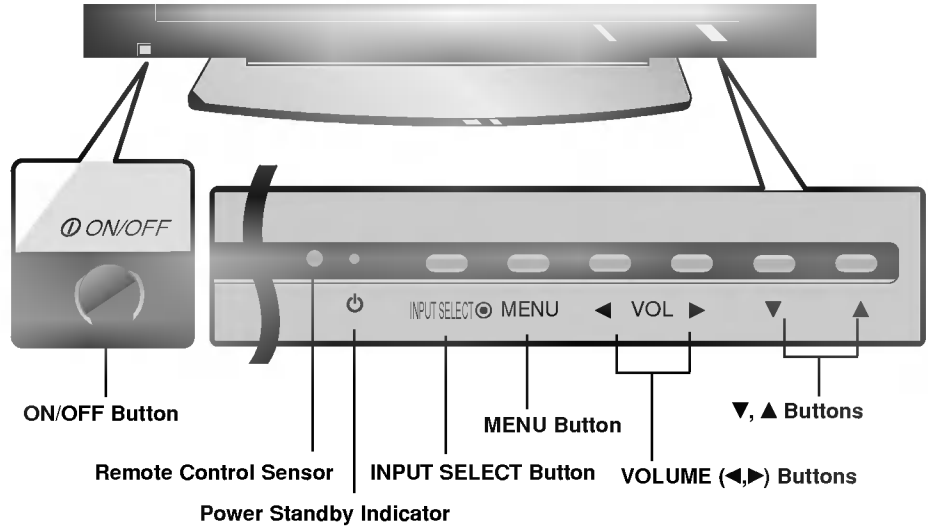

Illuminates red in standby mode, Illuminates green when the Monitor is turned on.

# **Connection Options**

- Connection panels shown may be somewhat different from your monitor.

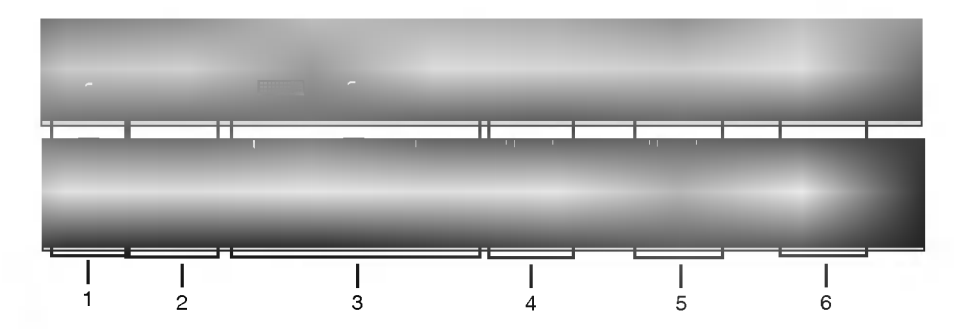

- 1. REMOTE CONTROL Connect your wired remote control to the remote control port on the Monitor.
- 2. RS-232C INPUT (CONTROL/SERVICE) PORT Connect to the RS-232C port on a PC.
- 3. DVI (Digital Visual Interface) INPUT/ RGB INPUT/AUDIO INPUT JACKS Connect the monitor output connector of a PC to the appropriate input port.

# 4. RGB OUTPUT JACKS

You can watch the RGB signal on another monitor, connect RGB OUTPUT to another monitor's PC input port.

# 5. EXPANDED INPUT

Connect the monitor to the PDP Tuner with the tuner box cable.

# 6. POWER CORD SOCKET

This Monitor operates on an AC power. The voltage is indicated on the Specifications page. Never attempt to operate the Monitor on DC power.

6 Plasma Monitor

# **Remote Control Key Functions**

- When using the remote control, aim it at the remote control sensor on the monitor.
- Under certain conditions such as if the remote IR signal is interrupted, the remote control may not function. Press the key again as necessary.

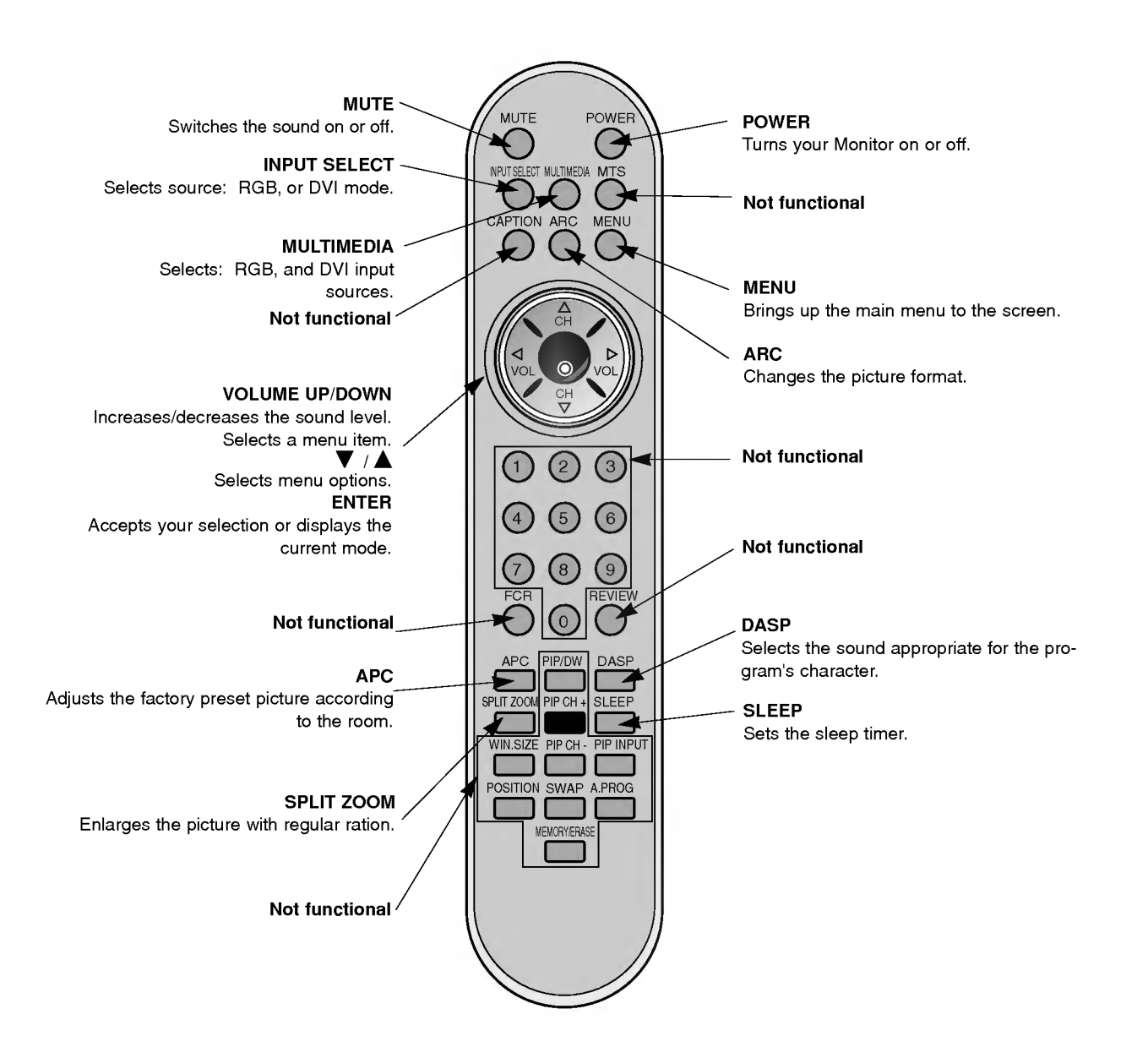

# Installing Batteries

- ? Open the battery compartment cover on the back side and install the batteries matching correct polarity (+ with +, - with -).
- ? Install two 1.5V AAA batteries. Don't mix old or used batteries with new ones. Replace cover.

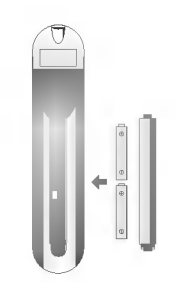

# **Installation Installation Instructions**

- ? The Monitor can be installed in various ways such as on a wall, or on a desktop etc.
- ? The Monitor is designed to be mounted horizontally. The speakers shown are optional.
- ? It is recommended that MP-42/50PX10/11,42PX12X model only be used at an altitude of less than 3281 feet (1000m) to get the best quality picture and sound.
- ? It is recommended that MP-42/50PX10H/11H model only be used at an altitude of less than 6561 feet (2000m) to get the best quality picture and sound.

# **GROUNDING**

Ensure that you connect the grounding / earth wire to prevent possible electric shock. If grounding methods are not possible, have a qualified electrician install a separate circuit breaker. Do not try to ground the unit by connecting it to telephone wires, lightening rods, or gas pipes.

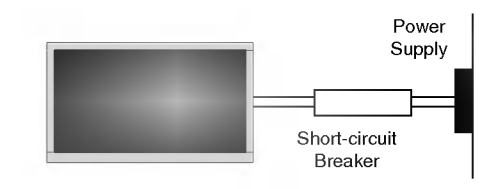

Ensure that the following accessories are included with your plasma display. If an accessory is missing, please contact the dealer where you purchased the product.

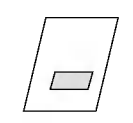

Owner's Manual

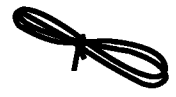

Power Cord

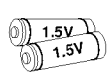

**Batteries** 

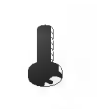

2-Monitor bracket bolts

 $\infty$  : 123 456 789 0 MENU  $\mathbf{r}$ PIP/DW DASP REVIEW SPLITZ  $\mathcal{L}$  $\sim$ INPUT WINSIZE  $\epsilon$ MEMORYERASE A.PROG POSITION

Remote Control

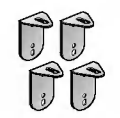

2-Monitor brackets 2-Wall brackets

Optional extras can be changed or modified for quality improvement without any notification new optional extras can be added. - Contract your dealer for buying these items.

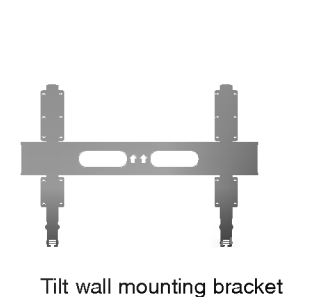

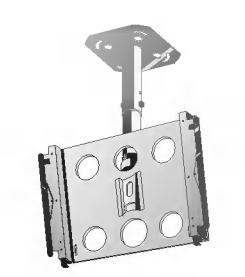

Ceiling mounting bracket

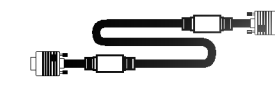

D-sub 15 pin cable DVI Cable

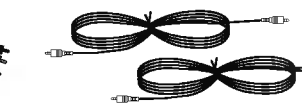

Video cables **Audio** cables

8 Plasma Monitor

# Installation Instructions continued

Attaching the Monitor assembly to the wall

- Secure the Monitor assembly by attaching it to a wall for additional support.

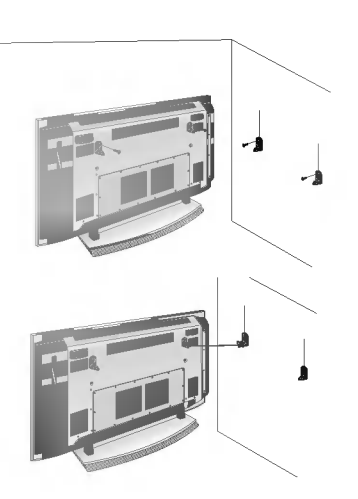

? Install the Monitor brackets on the Monitor as shown. Insert the 2 bolts and tighten securely, in the upper holes on the bracket. Install the wall brackets on the wall with 4 bolts\*, (not

supplied with the product), as shown. Match the height of the Monitor brackets and the wall brackets.

Check to be sure the brackets are tightened securely.

? Secure the Monitor assembly to the wall with strong strings or wound wire cables, (not supplied with the product), as shown.

# **External Equipment Connections**

NOTE: All cables shown are not included with the Monitor

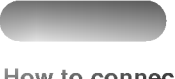

- How to connect
- 1. To get the best picture quality, adjust the PC graphics card to 640x 480, 60Hz.
- 2. Use the Monitor's RGB INPUT or DVI (Digital Visual Interface) INPUT port for video connections, depending on your PC connector.
	- ? If the graphic card on the PC does not output analog and digital RGB simultaneously, connect only one of either RGB INPUT or DVI INPUT to display the PC on the Monitor.
	- ? If the graphic card on the PC does output analog and digital RGB simultaneously, set the MONI-TOR to either RGB or DVI; (the other mode is set to Plug and Play automatically by the Monitor.)
- 3. Then, make the corresponding audio connection. If using a sound card, adjust the PC sound as required.

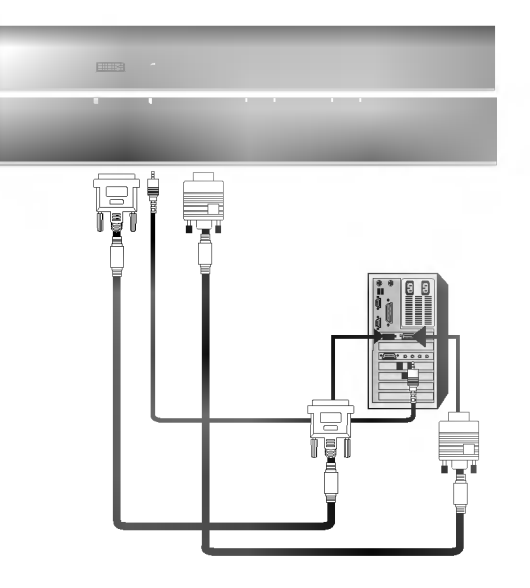

# How to use

- 1. Turn on the PC and the Monitor.
- 2. Turn on the display by pressing the POWER button on the Monitor's remote control.
- 3. Use INPUT SELECT or MULTIMEDIA on the remote control to select RGB, or DVI source.
- 4. Check the image on your Monitor. There may be noise associated with the resolution, vertical pattern, contrast or brightness in PC mode. If noise is present, change the PC mode to another resolution, change the refresh rate to another rate or adjust the brightness and contrast on the menu until the picture is clear. If the refresh rate of the PC graphic card can not be changed, change the PC graphic card or consult the manufacturer of the PC graphic card.

NOTES: • Use a DVI cable.

- ? Avoid keeping a fixed image on the MONITOR's screen for a long period of time. The fixed image may become permanently imprinted on the screen. Use the Orbiter screen saver when possible.
- ? The synchronization input form for Horizontal and Vertical frequencies is separate.

# Monitor Display Specifications (RGB / DVI Mode)

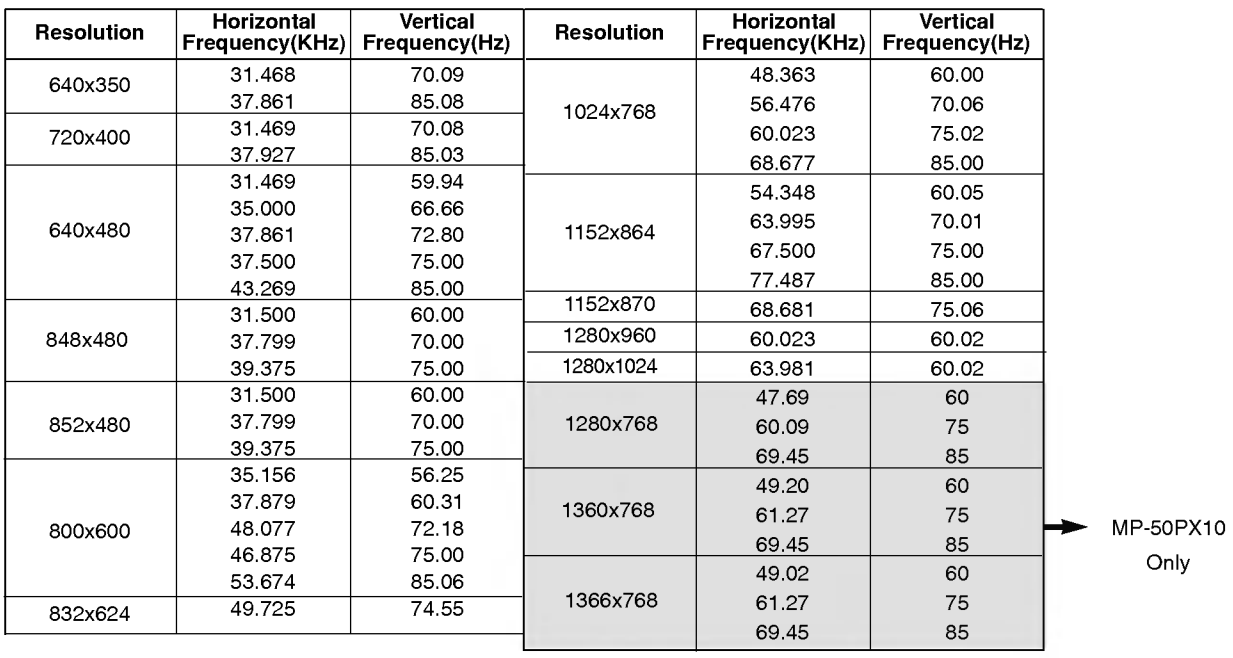

10 Plasma Monitor

# **Operation**

- A inactive menu options aren't available in this monitor. It's only available to connect with PDP Tuner (RP-BA55).
- \* In this manual, the OSD (On Screen Display) may be different from your MONITOR's because it is just an example to help you with the Monitor operation.

# Turning on the Monitor

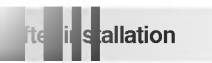

1. Connect power cord correctly.

2. Press the  $\textcircled{1}$  ON/OFF button on the Monitor. At this moment, the Monitor is switched to standby mode. Press the INPUT SELECT or  $\triangle$  /  $\Psi$  button on the Monitor or press the POWER, INPUT SELECT, MULTIMEDIA, Number button on the remote control to switch the Monitor on.

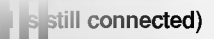

- 1. If the Monitor was turned off with the  $\textcircled{D}$  ON/OFF button on the Monitor
- Press the **(i) ON/OFF** button on the Monitor to turn the Monitor on.
- 2. If the Monitor was turned off with the remote control and the  $\textcircled{D}$  ON/OFF button on the Monitor
- Press the  $\oplus$  ON/OFF button on the Monitor and then press the INPUT SELECT or  $\blacktriangle$  /  $\blacktriangledown$  button button on the Monitor. Or, on the remote control, press POWER, INPUT SELECT, MULTIMEDIA or Number button to turn the Monitor on.

# **Menu Language Selection**

- The menus can be shown on the screen in the selected language. First select your language.
- 1. Press the MENU button and then use  $\blacktriangle$  /  $\nabla$  button to select the **SPECIAL** menu.
- 2. Press the  $\blacktriangleright$  button and then use  $\blacktriangle$  /  $\nabla$  button to select Language.
- 3. Press the  $\blacktriangleright$  button and then use  $\blacktriangle$  /  $\nabla$  button to select your desired language.<br>From this point on, the on-screen menus will be shown in the language of your choice.
- 4. Press the ENTER button to save.

# **Picture Menu Options**

APC adjusts the Monitor to the best picture appearance.

APC (Auto Picture Control) APC (Auto Picture Control)

- If adjusting picture options (contrast, brightness, color, sharpness, or tint) manually, APC automatically changes to User.
- 1. Press the APC button repeatedly to select the picture appearance setup option as shown below.

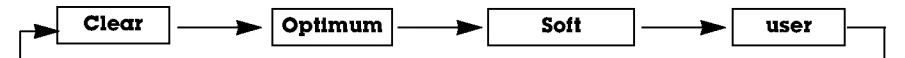

- You can also adjust APC in the PICTURE menu.
- ? Clear, Optimum, and Soft settings are preset for good picture quality at the factory and cannot be changed.

- XD is LG Electronic's unique picture improving technology to display a real HD source through an advanced digital signal processing algorithm.
- When selecting APC options (Clear, Optimum and Soft), XD is automatically change to On.
- 1. Press the MENU button and then use  $\blacktriangle$  /  $\nabla$  button to select the **PICTURE** menu.
- 2. Press the  $\blacktriangleright$  button and then use  $\blacktriangle$  /  $\nabla$  button to select **XD**.
- 3. Press the  $\blacktriangleright$  button and then use  $\blacktriangle$  / $\nabla$  button to set On or Off.
- 4. Press the ENTER button to save.

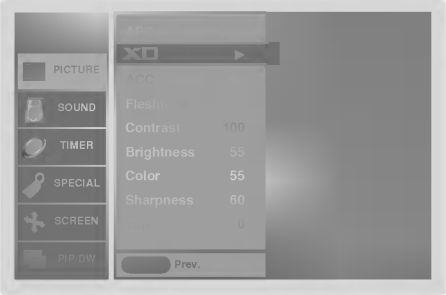

Auto Color Temperature Control

- To initialize values (reset to default settings), select the **Normal** option.
- 1. Press the MENU button and then use  $\blacktriangle$  /  $\nabla$  button to select the PICTURE menu.
- 2. Press the  $\blacktriangleright$  button and then use  $\blacktriangle$  /  $\blacktriangledown$  button to select ACC .
- 3. Press the  $\blacktriangleright$  button and then use  $\blacktriangle$  /  $\nabla$  button to select either: Cool (Preset), Normal (Default), or Warm (Preset).
- 4. Press the ENTER button to save.

# Manual Color Temperature Control (ACC set to User option)

- You can adjust red, green, or blue to any color temperature you prefer.
- 1. Press the MENU button and then use  $\blacktriangle$  /  $\nabla$  button to select the **PICTURE** menu.
- 2. Press the  $\blacktriangleright$  button and then use  $\blacktriangle$  /  $\blacktriangledown$  button to select ACC .
- 3. Press the  $\blacktriangleright$  button and then use  $\blacktriangle$  /  $\nabla$  button to select User.
- 4. Press the  $\blacktriangleright$  button and then use  $\blacktriangle$  /  $\nabla$  button to select **Red, Green** or **Blue**.
- 5. Use the  $\blacktriangleleft$  /  $\blacktriangleright$  button to make appropriate adjustments.
	- The adjustment range of **Red, Green**, and **Blue** is  $-30 \sim +30$ .
- 6. Press the ENTER button to save.

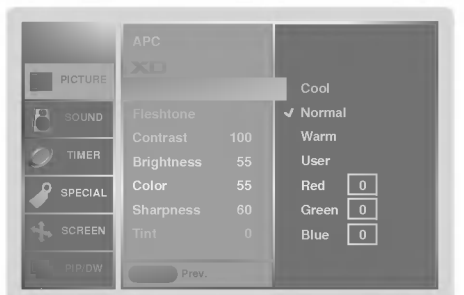

- Use Fleshtone to select the desired skin color option.
- 1. Press the MENU button and then use  $\blacktriangle$  /  $\nabla$  button to select the PICTURE menu.
- 2. Press the  $\blacktriangleright$  button and then use  $\blacktriangle$  /  $\blacktriangledown$  button to select Fleshtone.
- 3. Press the  $\blacktriangleright$  button and then use  $\blacktriangleleft$  /  $\blacktriangleright$  button to make appropriate adjustments. • The adjustment range is 0  $\sim$  3.
- 4. Press the ENTER button to save.

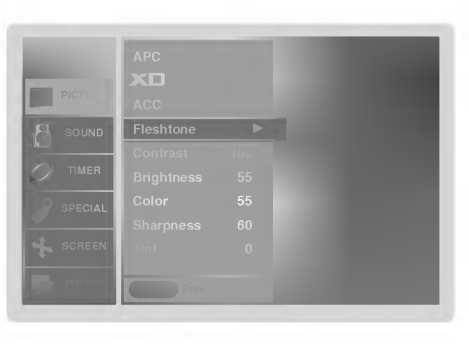

# sRGB (only RGB-PC, DVI-PC Modes)

- If the MONITOR is connected to external equipment using sRGB, set sRGB to On to adjust for the color difference.
- 1. Press the MENU button and then use  $\blacktriangle$  /  $\nabla$  button to select the PICTURE menu.
- 2. Press the  $\blacktriangleright$  button and then use  $\blacktriangle$  /  $\blacktriangledown$  button to select **sRGB**.
- 3. Press the  $\blacktriangleright$  button and then use  $\blacktriangle$  /  $\nabla$  button to select On or Off.
- 4. Press the ENTER button to save.

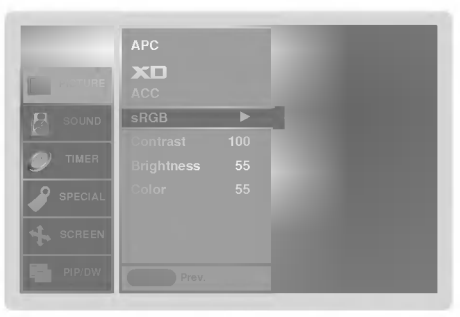

### Manual Picture Control (APC set to set to User option)

- You can adjust picture contrast, brightness, color, sharpness, and tint options to the levels you prefer.
- 1. Press the MENU button and then use  $\blacktriangle$  /  $\nabla$  button to select the PICTURE menu.
- 2. Press the  $\blacktriangleright$  button and then use  $\blacktriangle$  /  $\blacktriangledown$  button to select the desired picture option : RGB-DTV, DVI-DTV : (Contrast, Brightness, Color, Sharpness, Tint). : RGB-PC, DVI-PC: (Contrast, Brightness, Color).
- 3. Press the  $\blacktriangleright$  button and then use  $\blacktriangleleft$  /  $\blacktriangleright$  button to make appropriate adjustments.
- 4. Press the ENTER button to save.

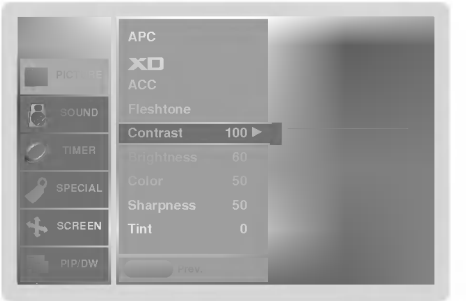

# **Sound Menu Options**

DASP (Digital Auto Sound Processing)

- This function lets you enjoy the best sound without any special adjustment because the Monitor has the appropriate sound options based on the program content.
- If you adjust sound options (Treble and Bass) manually, DASP automatically changes to User.
- 1. Press the DASP button repeatedly to select the appropriate sound setup as shown below.

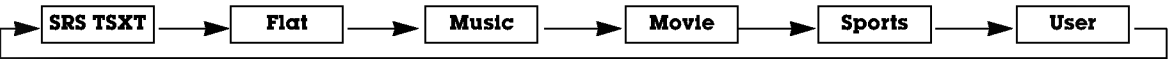

- You can also adjust DASP in the SOUND menu.
- SRS TSXT, Flat, Music, Movie, and Sports are preset for good sound quality at the factory and cannot be changed.
- **PRIKCO** is a trademark of SRS Labs, Inc.
- ? TruSurround XT technology is incorporated under license from SRS Labs, Inc.

- BBE High Definition Sound restores clarity and presence for better speech intelligibility and music realism.
- 1. Press the MENU button and then use  $\blacktriangle$  /  $\nabla$  button to select the **SOUND** menu.
- 2. Press the  $\blacktriangleright$  button and then use  $\blacktriangle$  / $\nabla$  button to select BBE.
- 3. Press the  $\blacktriangleright$  button and then use  $\blacktriangle$  /  $\blacktriangledown$  button to select On or Off.
- 4. Press the ENTER button to save.

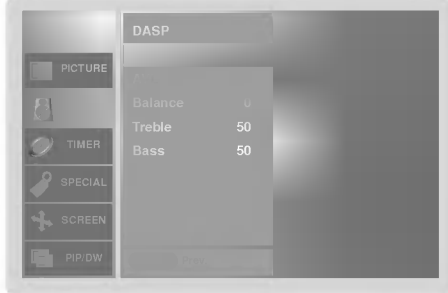

- **BBE**. Manufactured under license from BBE Sound, Inc.
- Treble, Bass or BBE aren't suitable for **SRS TSXT** mode.
- AVL maintains an equal sound level; even if you change channels.
- 1. Press the MENU button and then use  $\blacktriangle$  /  $\nabla$  button to select the **SOUND** menu.
- 2. Press the  $\blacktriangleright$  button and then use  $\blacktriangle$  /  $\nabla$  button to select AVL.
- 3. Press the  $\blacktriangleright$  button and then use  $\blacktriangle$  /  $\blacktriangledown$  button to select On or Off.
- 4. Press the ENTER button to save.

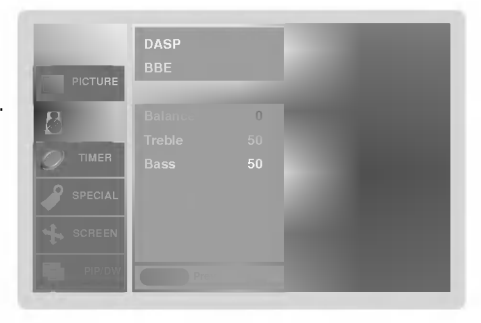

# Manual Sound Control (DASP user option and balance)

- You can adjust sound options Balance, Treble, and Bass to the levels you prefer.
- 1. Press the MENU button and then use  $\blacktriangle$  /  $\nabla$  button to select the **SOUND** menu.
- 2. Press the  $\blacktriangleright$  button and then use  $\blacktriangle$  /  $\blacktriangledown$  button to select the desired sound option (Balance, Treble, Bass).
- 3. Press the  $\blacktriangleright$  button and then use  $\blacktriangleleft$  / $\blacktriangleright$  button to make appropriate adjustments.
- 4. Press the ENTER button to save.

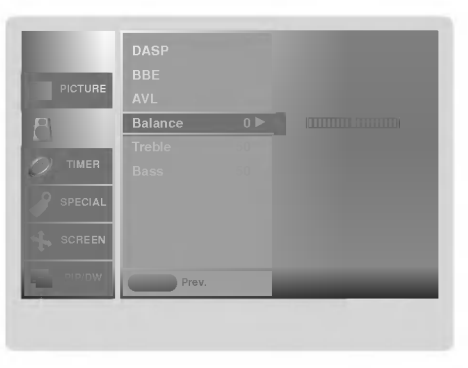

Clock Setup Clock Setup

# **Timer Menu Options**

## - If current time setting is wrong, reset the clock manually.

- 1. Press the MENU button and then use  $\blacktriangle$  /  $\nabla$  button to select the TIMER menu.
- 2. Press the  $\blacktriangleright$  button and then use  $\blacktriangle$  /  $\nabla$  button to select Clock.
- 3. Press the  $\blacktriangleright$  button and then use  $\blacktriangle$  /  $\blacktriangledown$  button to set the hour.
- 4. Press the  $\blacktriangleright$  button and then use  $\blacktriangle$  /  $\nabla$  button to set the minutes.
- 5. Press the ENTER button to save.

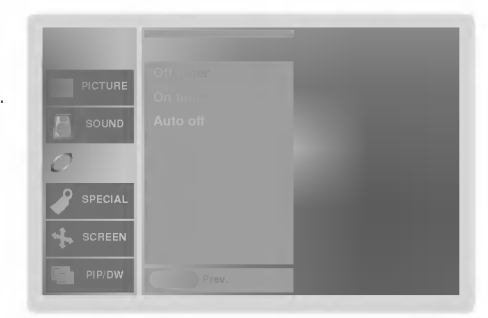

- Timer function operates only if current time has been set.
- Off-Timer function overrides On-Timer function if they are set both set to the same time.
- The Monitor must be in standby mode for the On-Timer to work.
- If you do not press any button within <sup>2</sup> hours after the Monitor turns on with the On Timer function, the Monitor will automatically revert to standby mode.
- 1. Press the MENU button and then use  $\blacktriangle$  /  $\nabla$  button to select the TIMER menu.
- 2. Press the  $\blacktriangleright$  button and then use  $\blacktriangle$  /  $\nabla$  button to select **Off timer** or **On timer**
- 3. Press the  $\blacktriangleright$  button and then use  $\blacktriangle$  /  $\nabla$  button to select **On**. . To cancel On/Off timer function, select Off.
- 4. Press the  $\blacktriangleright$  button and then use  $\blacktriangle$  /  $\blacktriangledown$  button to set the hour.
- 5. Press the  $\blacktriangleright$  button and then use  $\blacktriangle$  /  $\nabla$  button to set the minutes.
- 6. For only On timer function Press the  $\blacktriangleright$  button and then use  $\blacktriangle$  /  $\nabla$  button to set sound level.
- 7. Press the ENTER button to save.

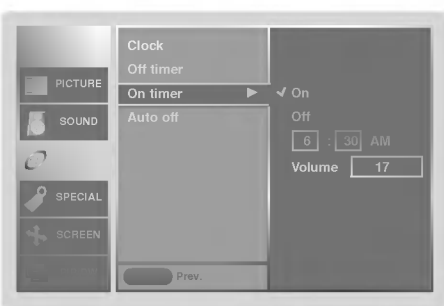

- If set to on and there is no input signal, the MONITOR turns off automatically after 10 minutes.
- 1. Press the MENU button and then use  $\blacktriangle$  /  $\nabla$  button to select the TIMER menu.
- 2. Press the  $\blacktriangleright$  button and then use  $\blacktriangle$  /  $\nabla$  button to select **Auto off.**
- 3. Press the  $\blacktriangleright$  button and then use  $\blacktriangle$  /  $\blacktriangledown$  button to select On or Off.
- 4. Press the ENTER button to save.

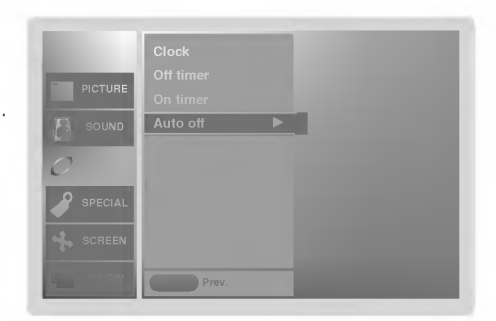

- The Sleep Timer turns the Monitor off at the preset time. Note that this setting is cleared when the Monitor is turned off.
- 1. Press the SLEEP button repeatedly to select the number of minutes. First the Off option appears on the screen, followed by the following sleep timer options: 10, 20, 30, 60, 90, 120, 180, and 240 minutes.
- 2. When the number of minutes you want is displayed on the screen, press the OK button. The timer begins to count down from the number of minutes selected.
- 3. To check the remaining minutes before the MONITOR turns off, press the SLEEP button once.
- 4. To cancel the Sleep Timer, press the SLEEP button repeatedly to select Off.

# **Special Menu Options**

- The MONITOR can be set up so that it can only be used with the remote control.
- This feature can be used to prevent unauthorized viewing by locking out the front panel controls.
- This Monitor is programmed to remember which option it was last set to even if you turn the Monitor off.
- 1. Press the MENU button and then use  $\blacktriangle$  /  $\nabla$  button to select the SPECIAL menu.
- 2. Press the  $\blacktriangleright$  button and then use  $\blacktriangle$  /  $\nabla$  button to select **Key lock**.
- 3. Press the  $\blacktriangleright$  button and then use  $\blacktriangle$  /  $\nabla$  button to select On or Off.
- 4. Press the ENTER button to save.
	- $\bullet$  With the Key lock On, the display ' $\bigwedge$  **Key lock**' appears on the screen if any button on the front panel is pressed.

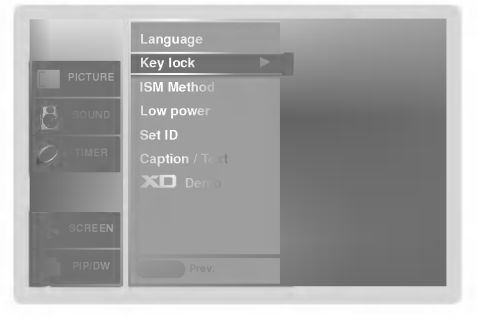

# ISM (Image Sticking Minimization) Method

- A frozen still picture from <sup>a</sup> PC/video game displayed on the screen for prolonged periods will result in <sup>a</sup> ghost image remaining even when you change the image. Avoid allowing a fixed image to remain on the Monitor's screen for a long period of time.
- 1. Press the MENU button and then use  $\blacktriangle$  /  $\nabla$  button to select the **SPECIAL** menu.
- 2. Press the  $\blacktriangleright$  button and then use  $\blacktriangle$  /  $\nabla$  button to select ISM Method.
- 3. Press the  $\blacktriangleright$  button and then use  $\blacktriangle$  /  $\blacktriangledown$  button to select either **Normal**, White wash, Orbiter or Inversion.

### ? Normal

If image sticking is never a problem, ISM is not necessary - set to Normal. ? White wash

White Wash removes permanent images from the screen. Note: An excessive permanent image may be impossible to clear entirely with White Wash. To return to normal viewing, press any button.

### ? Orbiter

Orbiter may help prevent ghost images. However, it is best not to allow any fixed image to remain on the screen. To avoid a permanent image on the screen, the image will move every 2 minutes: Right  $\rightarrow$  Right  $\rightarrow$  Downside  $\rightarrow$ Downside  $\rightarrow$  Left  $\rightarrow$  Left  $\rightarrow$  Upside  $\rightarrow$  Upside. ? Inversion

Inversion will automatically invert the Monitor panel color every 30 minutes.

4. Press the ENTER button to save.

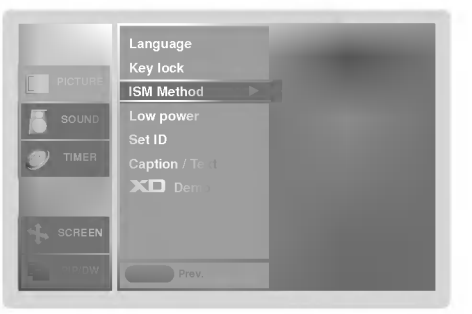

# **Special Menu Options continued**

- Low power reduces the plasma display power consumption.

- 1. Press the MENU button and then use  $\blacktriangle$  /  $\nabla$  button to select the SPECIAL menu.
- 2. Press the  $\blacktriangleright$  button and then use  $\blacktriangle$  /  $\nabla$  button to select Low power.
- 3. Press the  $\blacktriangleright$  button and then use  $\blacktriangle$  /  $\blacktriangledown$  button to select On or Off.
- When you select On, the screen darkens.
- 4. Press the ENTER button to save.

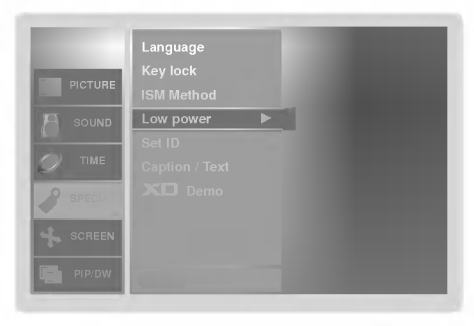

Use it to see the difference between XD Demo on and XD Demo off.

- 1. Press the MENU button and then use  $\blacktriangle$  /  $\nabla$  button to select the **SPECIAL** menu.
- 2. Press the  $\blacktriangleright$  button and then use  $\blacktriangle$  /  $\nabla$  button to select  $\times$  Demo.
- 3. Press the  $\blacktriangleright$  button to begin **XD Demo.**
- 4. Press the MENU button to stop XD Demo.

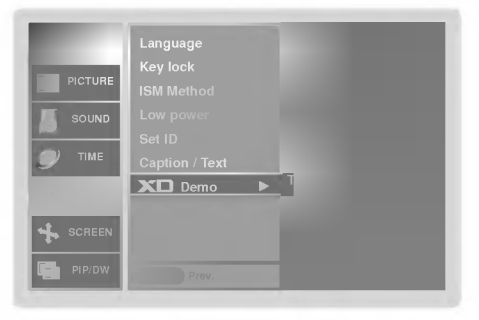

# **Screen Menu Options**

### RGB (PC) mode only; This function doesn't work for RGB-DTV mode.

- Automatically adjusts picture position and minimizes image shaking.
- After adjustment, if the image is still not correct, your Monitor is functioning properly but needs further adjustment.
- The Auto config. and Manual config. are not active in DVI mode.
- 1. Press the MENU button and then use  $\blacktriangle$  /  $\nabla$  button to select the **SCREEN** menu.
- 2. Press the  $\blacktriangleright$  button and then use  $\blacktriangle$  /  $\blacktriangledown$  button to select **Auto config.**.
- 3. Press the **>** button to run Auto configure.
	- When Auto config. has finished, OK will be shown on screen.
	- ? If the position of the image is still not correct, try Auto adjustment again.
- 4. In RGB (PC) mode, if the image needs to be adjusted more after using Auto config., you can make further adjustments with the Manual config. option.

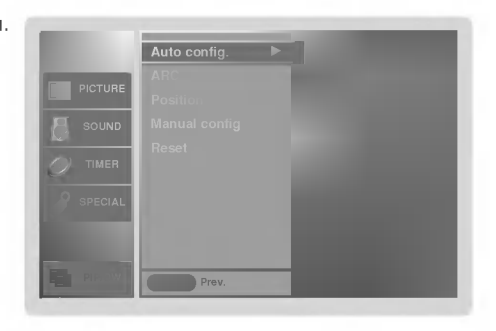

- Caution: If a 4:3 fixed image is on the screen for a long time, it may remain visible.
- Use 4:3, or 16:9 for other RGB-PC and DVI-PC sources.
- Horizon is not available for DTV (480p,720p,1080i) sources.

1. Press the ARC button repeatedly to select the desired picture format. You can also adjust ARC in the SCREEN menu.

### $.4.3$

Choose 4:3 when you want to view a picture with an original 4:3 aspect ratio, with black bars appearing at both the left and right sides.

### $• 16:9$

Choose 16:9 when you want to adjust the picture horizontally, in a linear proportion to fill the entire screen.

### ? Horizon

Choose Horizon when you want to adjust the picture in a non-linear proportion, that is, more enlarged at both sides, to create a spectacular view.

### ? Zoom

- Choose Zoom when you want to view the picture without any alteration. However, the top and bottom portions of the picture will be cropped.

This function works in the following modes: RGB-PC, RGB-DTV (480p,720p,1080i), DVI-DTV (480p,720p,1080i).

- 1. Press the MENU button and then use  $\blacktriangle$  /  $\nabla$  button to select the **SCREEN** menu.
- 2. Press the  $\blacktriangleright$  button and then use  $\blacktriangle$  /  $\blacktriangledown$  button to select **Position**.
- 3. Press the  $\blacktriangleright$  button and then use  $\blacktriangle$  / $\blacktriangledown$  / $\blacktriangleleft$  / $\blacktriangleright$  button to adjust the position.
- 4. Press the ENTER button to save.

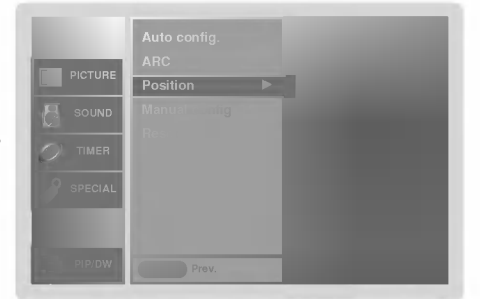

# Manual Configure (RGB-PC mode only)

- If the image still isn't clear after auto adjustment and especially if characters are still jittery, adjust the picture Phase manually.
- To correct the screen size, adjust Clock.
- 1. Press the MENU button and then use  $\blacktriangle$  /  $\nabla$  button to select the **SCREEN** menu.
- 2. Press the  $\blacktriangleright$  button and then use  $\blacktriangle$  /  $\blacktriangledown$  button to select **Manual config.**.
- 3. Press the  $\blacktriangleright$  button and then use  $\blacktriangle$  /  $\blacktriangledown$  button to to select Phase or Clock.
- 4. Use the  $\blacktriangleleft$  / $\blacktriangleright$  button to make appropriate adjustments.
	- The Phase adjustment range is 0  $\sim$  30.
	- The Clock adjustment range is -127  $\sim$  +128.
- 5. Press the ENTER button to save.

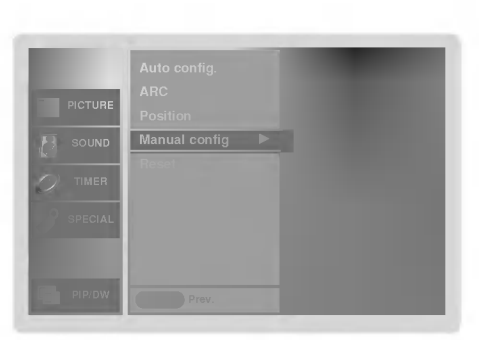

Selecting VGA/XGA mode (RGB-PC mode only)

- To see a normal picture, match the resolution of RGB mode and selection of VGA/XGA mode.
- MP-42PX12X model is only available in XGA mode.
- 1. Press the MENU button and then use  $\blacktriangle$  /  $\nabla$  button to select the **SCREEN** menu.
- 2. Press the  $\blacktriangleright$  button and then use  $\blacktriangle$  /  $\nabla$  button to select VGA Mode (or XGA Mode).
- 3. Press the  $\blacktriangleright$  button and then use  $\blacktriangle$  /  $\blacktriangledown$  button to select the desired VGA/XGA resolution.
- 4. Press the ENTER button to save.

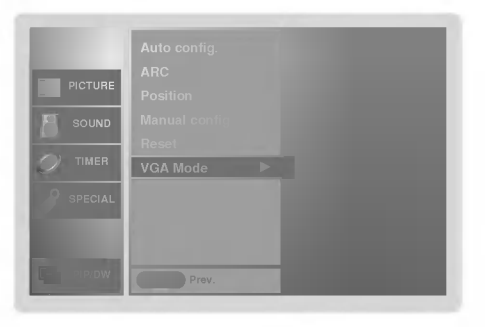

# **Screen Menu Options continued**

Luminance Noise Reduction (Video and Component 480i modes only)

- Use YNR to reduce the picture noise that may appear on the screen.
- 1. Press the MENU button and then use  $\blacktriangle$  /  $\nabla$  button to select the **SCREEN** menu.
- 2. Press the  $\blacktriangleright$  button and then use  $\blacktriangle$  / $\nabla$  button to select YNR.
- 3. Press the  $\blacktriangleright$  button and then use  $\blacktriangle$  / $\nabla$  button to select **On** or **Off.**
- 4. Press the ENTER button to save.

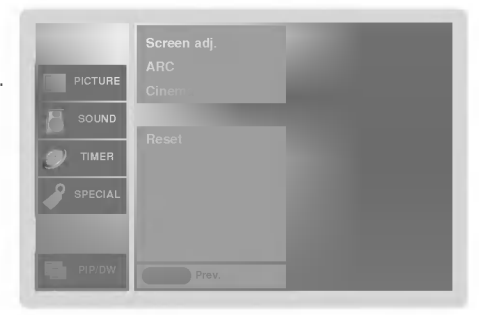

# Initializing (Reset to original factory value)

- Reset is unique to each function: Manual config., Position, Split zoom, PIP position and sub picture size for double window.
- Use the Reset option to initialize the adjusted settings.
- 1. Press the MENU button and then use  $\blacktriangle$  /  $\nabla$  button to select the **SCREEN** menu.
- 2. Press the  $\blacktriangleright$  button and then use  $\blacktriangle$  / $\nabla$  button to select Reset.
- 3. Press the button.
	- ? You can initialize Position, Split zoom, PIP Transparency, PIP position, PIP size and sub picture size for double window.

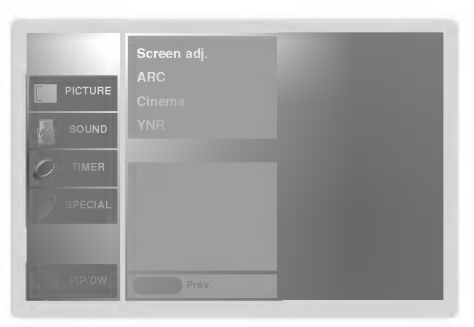

- 
- Enlarges the picture in correct proportions. -
- Split Zoom can be used for all input sources. - In 2-Split Zoom mode, you can only move the image up or down.
- If an image is enlarged, a section can be viewed without using Split Zoom.
- 1. Press the SPLIT ZOOM button repeatedly to select either 2, 4, or <sup>9</sup> Split Zoom.

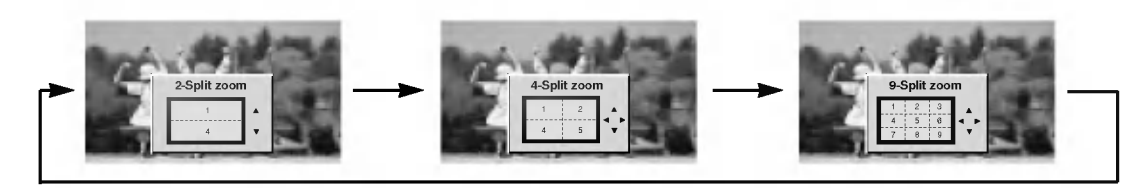

2. Press the number button corresponding to the section you wish to enlarge. You can move within the enlarged picture using the  $\blacktriangle$  /  $\nabla$  / $\blacktriangleleft$  /  $\blacktriangleright$  button. To return to normal viewing, press the SPLIT ZOOM button again.

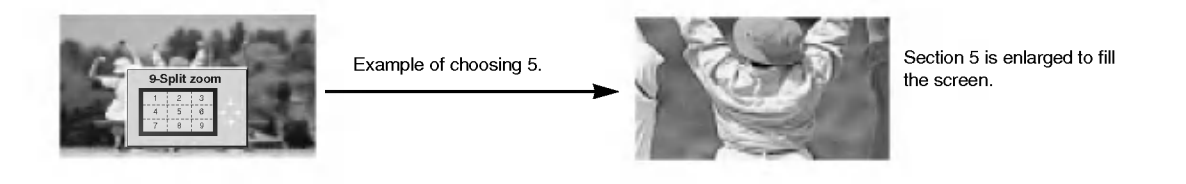

Owner's Manual 21

# **External Control Device Setup**

- Connect the RS-232C input jack to an external control device (such as a computer or an A/V control system) and control the Monitor's functions externally.
- Connect the serial port of the control device to the RS-232C jack on the Monitor back panel.
- RS-232C connection cables are not supplied with the Monitor.
- RS-232C connection cables are used for service.

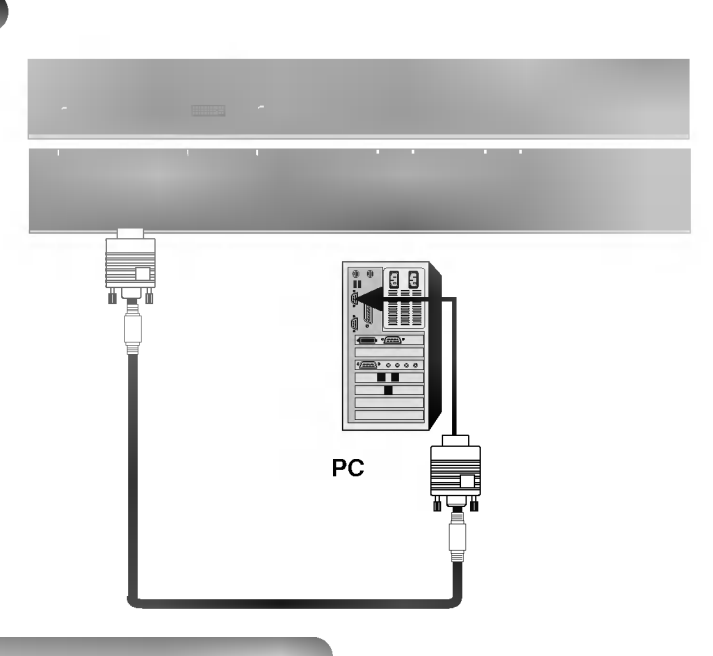

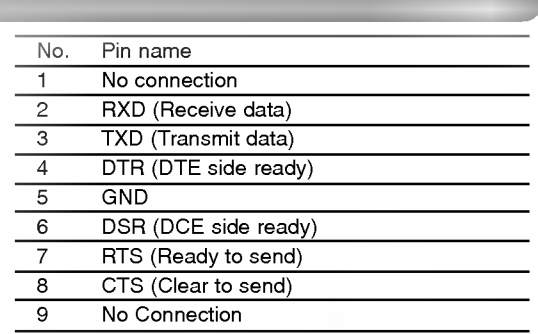

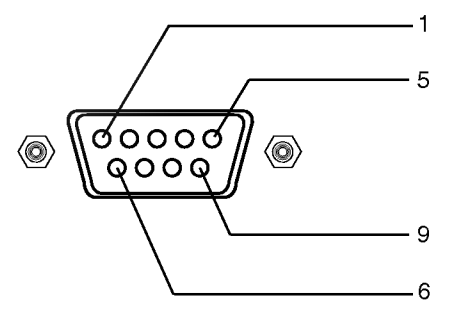

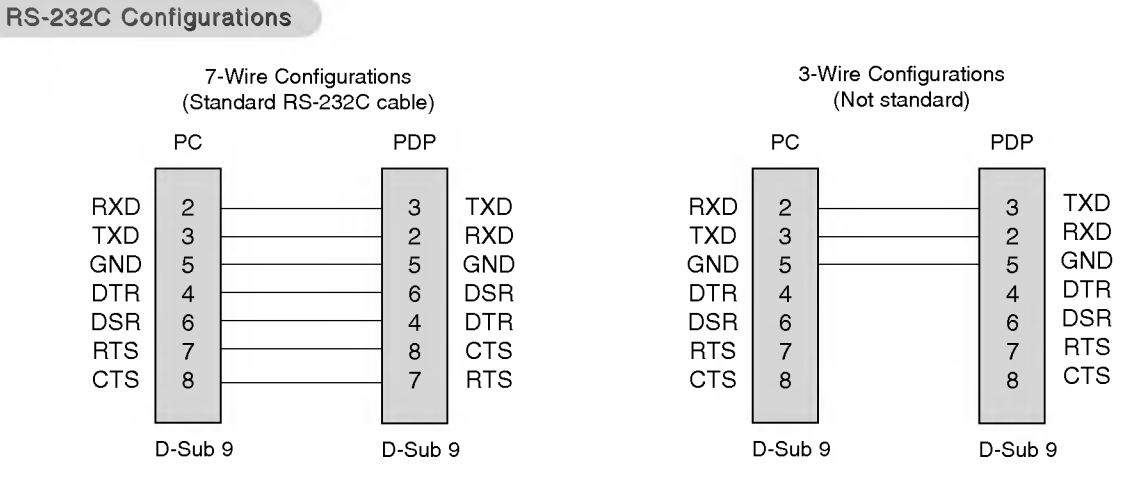

22 Plasma Monitor

### Use this function to specify a monitor ID number.

- Refer to 'Real Data Mapping <sup>1</sup>'. See page 25.
- 1. Press the MENU button and then use  $\blacktriangle$  /  $\nabla$  button to select the **SPECIAL** menu.
- 2. Press the  $\blacktriangleright$  button and then use  $\blacktriangle$  /  $\nabla$  button to select **Set ID**.
- 3. Press the  $\blacktriangleright$  button and then use  $\blacktriangleleft$  /  $\blacktriangleright$  button to adjust **Set ID** to choose the desired monitor ID number. The adjustment range of  $\operatorname{Set} \operatorname{ID}$  is 1  $\scriptstyle\mathtt{\sim}$  99.
- 4. Press the ENTER button to save.

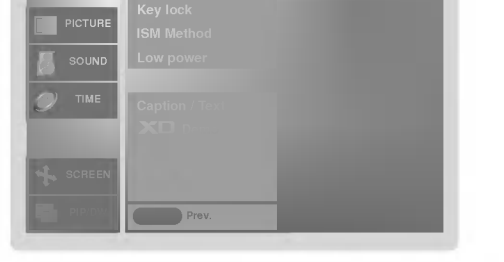

- ? Baud rate :9600 bps (UART)
- ? Data length : 8 bits
- ? Parity : None

\* Use a crossed (reverse) cable.

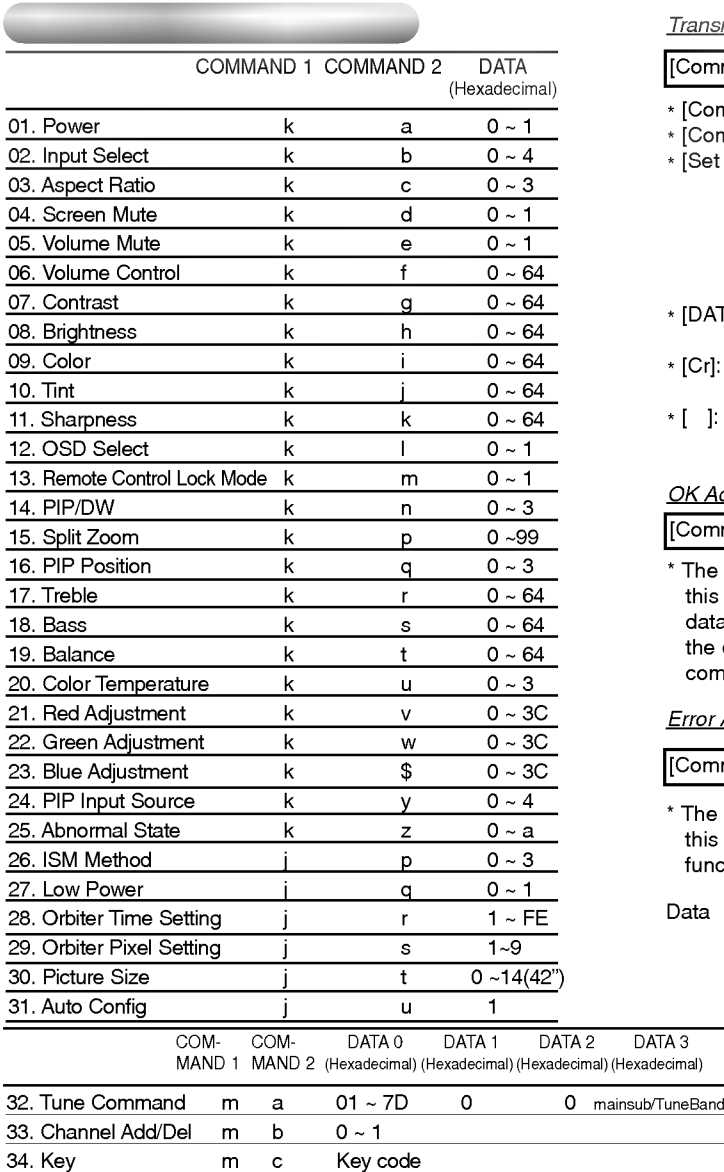

• Stop bit: 1 bit

? Communication code : ASCII code

### **Transmission**

# [Command1][Command2][ ][Set ID][ ][Data][Cr]

- \* [Command 1]: First command to control PDP set. (j, <sup>k</sup> or m)
- \* [Command 2]: Second command to control PDP set.
- \* [Set ID]: You can adjust the set ID to choose desired monitor ID number in Special menu. Adjustment range is <sup>1</sup> ~ 99. When selecting Set ID '0', every connected PDP set is controlled. Set ID is indicated as decimal (1~99) on menu and as Hexa decimal (0x0~0x63)on transmission/receiving protocol. \* [DATA]: To transmit command data.
- Transmit 'FF' data to read status of command. \* [Cr]: Carriage Return
- ASCII code '0x0D'
- \* [ ]: ASCII code 'space (0x20)'

### OK Acknowledgement

[Command2][ ][Set ID][ ][OK][Data][x]

\* The Monitor transmits ACK (acknowledgement) based on this format when receiving normal data. At this time, if the data is data read mode, it indicates present status data. If the data is data write mode, it returns the data of the PC computer.

### **Error Acknowledgement**

[Command2][ ][Set ID][ ][NG][Data][x]

\* The Monitor transmits ACK (acknowledgement) based on this format when receiving abnormal data from non-viable functions or communication errors.

### Data 1: Illegal Code

- 2: Not supported function
- 3: Wait more time

Owner's Manual 23

# 01. Power (Command2:a)

 $\blacktriangleright$  To control Power On/Off of the TV.

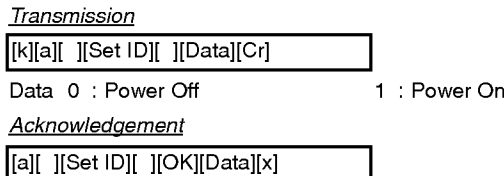

\* In a like manner, if other functions transmit 'FF' data based on this format, Acknowledgement data feedback presents status about each function.

# 02. Input Select (Command2:b) (Main Picture Input)

 $\blacktriangleright$  To select input source for the TV. You can also select an input source using the INPUT SELECT button on the TV's remote control.

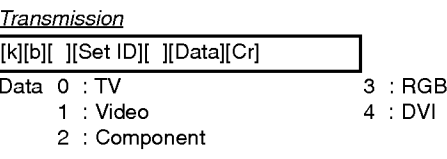

**Acknowledgement** 

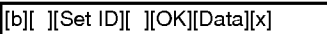

# 03. Aspect Ratio (Command2:c) (Main picture format)

 $\blacktriangleright$  To adjust the screen format. You can also adjust the screen format using the ARC (Aspect Ratio Control) button on remote control or in the Screen menu.

**Transmission** 

# [k][c][ ][Set ID][ ][Data][Cr]

- Data 0 : Normal screen (4:3)
	- <sup>1</sup> : Wide screen (16:9)
		- 2 : Horizon
	- 3:Zoom

**Acknowledgement** 

[c][ ][Set ID][ ][OK][Data][x]

# 04. Screen Mute (Command2:d)

 $\blacktriangleright$  To select screen mute on/off.

### **Transmission**

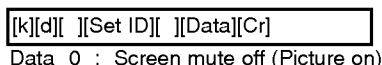

<sup>1</sup> : Screen mute on (Picture off)

## **Acknowledgement**

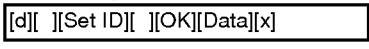

# 05. Volume Mute (Command2:e)

To control volume mute on/off. You can also adjust mute using the MUTE button on remote control.

# **Transmission**

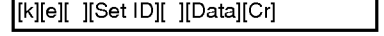

- Data 0 : Volume mute on (Volume off) <sup>1</sup> : Volume mute off (Volume on)
- **Acknowledgement**

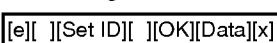

### 06. Volume Control (Command2:f)

 $\blacktriangleright$  To adjust volume.

You can also adjust volume with the volume buttons on remote control.

### **Transmission**

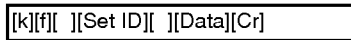

Data  $Min:0 \sim Max:64$ 

? Refer to 'Real data mapping 1' as shown below.

### **Acknowledgement**

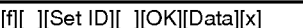

# 07. Contrast (Command2:g)

- To adjust screen contrast.
- You can also adjust contrast in the Picture menu.

### Transmission

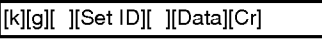

# Data Min: 0 ~ Max: 64

? Refer to 'Real data mapping 1' as shown below.

**Acknowledgement** 

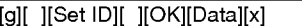

# 08. Brightness (Command2:h)

- To adjust screen brightness.
- You can also adjust brightness in the Picture menu.

**Transmission** 

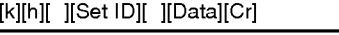

Data Min: 0 ~ Max: 64

? Refer to 'Real data mapping 1' as shown below.

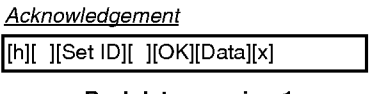

## \* Real data mapping <sup>1</sup>

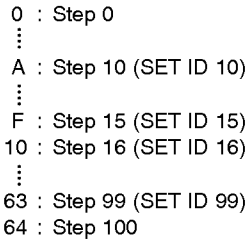

# 09. Color (Command2:i)

To adjust the screen color.

You can also adjust color in the Picture menu.

# **Transmission**

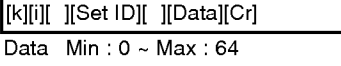

? Refer to 'Real data mapping <sup>1</sup>'. See page 25. **Acknowledgement** 

[i][ ][Set ID][ ][OK][Data][x]

# 10. Tint (Command2:j)

To adjust the screen tint.

You can also adjust tint in the Picture menu.

# **Transmission**

[k][j][ ][Set ID][ ][Data][Cr]

Data Red: 0 ~ Green: 64

? Refer to 'Real data mapping <sup>1</sup>'. See page 25.

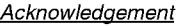

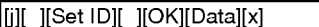

# 11. Sharpness (Command2:k)

To adjust the screen sharpness.

You can also adjust sharpness in the Picture menu.

**Transmission** 

[k][k][ ][Set ID][ ][Data][Cr]

Data Min: 0 ~ Max: 64

? Refer to 'Real data mapping <sup>1</sup>'. See page 25.

**Acknowledgement** 

[k][ ][Set ID][ ][OK][Data][x]

# 12. OSD Select (Command2:l)

 $\blacktriangleright$  To select OSD (On Screen Display) on/off.

Transmission

[k][l][ ][Set ID][ ][Data][Cr]

Data 0: OSD off 1: OSD on

### **Acknowledgement**

[l][ ][Set ID][ ][OK][Data][x]

# 13. Remote Control Lock Mode (Command2:m)

To lock the remote control and the front panel controls on the monitor.

**Transmission** 

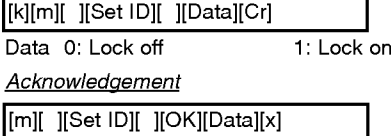

? If you're not using the remote control and front panel controls on the monitor, use this mode. When main power is on/off, remote control lock is released.

# 14. PIP / DW (Command2:n)

To control the PIP (Picture In picture)/DW (Double Window). You can also control the PIP/DW using the PIP/DW button on the remote control or in the PIP/DW menu.

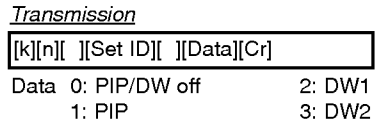

Acknowledgement [n][ ][Set ID][ ][OK][Data][x]

# 15. Split Zoom (Command2:p)

<sup>G</sup> To operate split zoom function and select the split zoom section number.

**Transmission** 

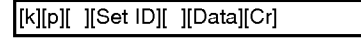

- Data Min: 0 ~ Max:99
	- ? Refer to 'Real data mapping <sup>2</sup>'.

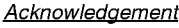

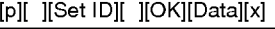

# \* Real data mapping 2

- 0 : Reset split zoom
- 21: Selection 1 of 2 split zoom
- 24: Selection 4 of 2 split zoom
- 41: Selection 1 of 4 split zoom
- 42: Selection 2 of 4 split zoom
- 44 : Selection 4 of 4 split zoom 45: Selection 5 of 4 split zoom
- 91: Selection 1 of 9 split zoom
- 
- 99: Selection 9 of 9 split zoom

# 16. PIP Position (Command2:q)

To select sub picture position for PIP. You can also adjust the sub picture position using WIN.POSITION on the remote control or in the PIP/DW menu.

**Transmission** 

# [k][q][ ][Set ID][ ][Data][Cr]

- Data 0: Right down on screen
	- 1: Left down on screen
	- 2: Left up on screen
	- 3: Right up on screen

# Acknowledgement

# 17. Treble (Command2:r)

[q][ ][Set ID][ ][OK][Data][x]

To adjust treble.

You can also adjust treble in the Sound menu.

# **Transmission**

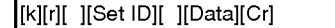

Data Min: 0 ~ Max: 64

? Refer to 'Real data mapping <sup>1</sup>'. See page 25.

# **Acknowledgement**

][Set ID][ ][OK][Data][x]

Owner's Manual 25

# 18. Bass (Command2:s)

To adjust bass. You can also adjust bass in the Sound menu.

**Transmission** 

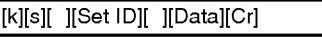

Data Min: 0 ~ Max: 64

? Refer to 'Real data mapping <sup>1</sup>'. See page 25. **Acknowledgement** 

[s][ ][Set ID][ ][OK][Data][x]

# 19. Balance (Command2:t)

 $\blacktriangleright$  To adjust balance.

You can also adjust balance in the Sound menu.

# **Transmission**

[k][t][ ][Set ID][ ][Data][Cr]

Data Min: 0 ~ Max: 64

? Refer to 'Real data mapping <sup>1</sup>'. See page 25.

# Acknowledgement

[t][ ][Set ID][ ][OK][Data][x]

# 20. Color Temperature (Command2:u)

- To adjust color temperature.
- You can also adjust ACC in the Picture menu. **Transmission**

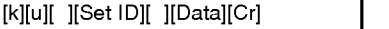

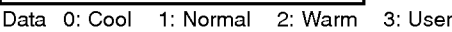

## **Acknowledgement**

[u][ ][Set ID][ ][OK][Data][x]

# 21. Red Adjustment (Command2:v)

 $\blacktriangleright$  To adjust red in color temperature.

**Transmission** 

- [k][v][ ][Set ID][ ][Data][Cr]
- Data Min: 0 ~ Max: 3C
- ? Refer to 'Real data mapping 3' as shown right.

**Acknowledgement** 

[v][ ][Set ID][ ][OK][Data][x]

# 22. Green Adjustment (Command2:w)

 $\blacktriangleright$  To adjust green in color temperature.

**Transmission** 

[k][w][ ][Set ID][ ][Data][Cr]

Data Min: 0 ~ Max: 3C

? Refer to 'Real data mapping 3' as shown right. Acknowledgement

[w][ ][Set ID][ ][OK][Data][x]

# 23. Blue Adjustment (Command2:\$)

 $\blacktriangleright$  To adjust blue in color temperature.

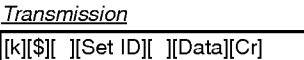

Data Min: 0 ~ Max: 3C

? Refer to 'Real data mapping 3' as shown below. Acknowledgement

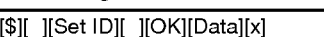

# \* Real data mapping 3

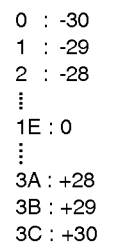

# 24. PIP Input Select (Command2:y)

 $\blacktriangleright$  To select input source for sub picture in PIP mode.

# **Transmission**

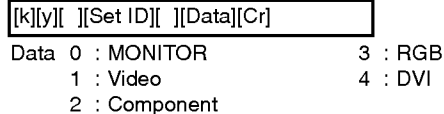

**Acknowledgement** 

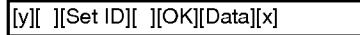

# 25. Abnormal State (Command2:z)

 $\blacktriangleright$  To recognize an abnormal state.

# **Transmission**

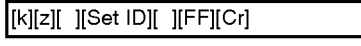

Data FF:Read Acknowledgement

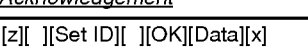

Data 0: Normal (Power on and signal exist)

- 1: No signal (Power on).
- 2: Turn the monitor off with remote control.
- 3: Turn the monitor off with Sleep Time function.
- 4: Turn the monitor off with RS-232C function.
- 5: 5V down.
- 6: AC down.
- 7: Turn the monitor off with Fan Alarm function.
- 8: Turn the monitor off with Off Time function.
- 9: Turn the monitor off with Auto Off function.
- a: Turn the monitor off with On Time function.

(If you do not press any button within 2 hours after the MONITOR turns on with the On Timer function, the MONITOR will automatically revert to standby mode.)

\* This function is "read only".

# 26. ISM Method (Command2:p)

 $\blacktriangleright$  To avoid having a fixed image remain on screen.

# **Transmission**

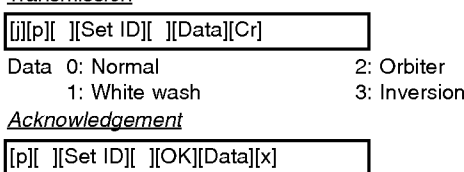

# 27. Low Power (Command2:q)

 $\blacktriangleright$  To control the low power function on/off.

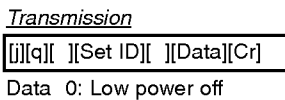

1: Low power on

Acknowledgement

[q][ ][Set ID][ ][OK][Data][x]

# 28. Orbiter Time Setting (Command2:r)

 $\blacktriangleright$  To adjust orbiter operation time term.

**Transmission** 

[j][r][ ][Set ID][ ][Data][Cr]

Data Min: <sup>1</sup> ~ Max: FE

# **Acknowledgement**

[r][ ][Set ID][ ][OK][Data][x]

# 29. Orbiter Pixel Setting (Command2:s)

 $\blacktriangleright$  To adjust pixel number in orbiter function. **Transmission** 

[j][s][ ][Set ID][ ][Data][Cr]

Data Min: 1 ~ Max: 9

# **Acknowledgement**

[s][ ][Set ID][ ][OK][Data][x]

# 30. Picture Size Setting for Double Window mode (Command2:t)

 $\blacktriangleright$  To adjust main window size in Double Window mode.

**Transmission** 

[j][t][ ][Set ID][ ][Data][Cr]

- Data Min: 0 ~ Max: 14
- ? Refer to 'Real data mapping1'. See page 25. **Acknowledgement**

[t][ ][Set ID][ ][OK][Data][x]

# 31. Auto Configure (Command2:u)

To adjust picture position and minimize image shaking automatically. It works only in RGB (PC) mode.

**Transmission** 

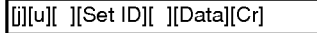

Data 1: To set

**Acknowledgement** 

[u][ ][Set ID][ ][OK][Data][x]

# 32. Tune command (Command: m a)

 $\blacktriangleright$  Tune channel to following physical number

# **Transmission**

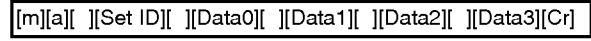

Data 0: Air: 02 ~ 45, Cable: 01, 0E ~ 7D

- 1:0  $2.0$
- 

3: High  $\rightarrow$  Main Channel: 0, Sub Channel: 1 Low  $\rightarrow$  Air: 0, CATV: 1

**Acknowledgement** 

[a][ ][Set ID][ ][OK][Data0][ ][Data1][ ][Data2][ ][Data3][x]

# 33. Channel Add/Del (Command: m b)

 $\blacktriangleright$  To add and delete the channels

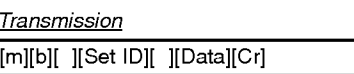

Data 0: Channel Memory 1: Channel Erase

**Acknowledgement** 

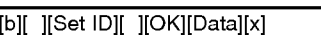

# 34. Key (Command: m c)

 $\blacktriangleright$  To send IR remote key code

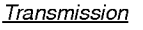

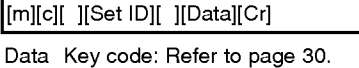

# **Acknowledgement**

[c][ ][Set ID][ ][OK][Data][x]

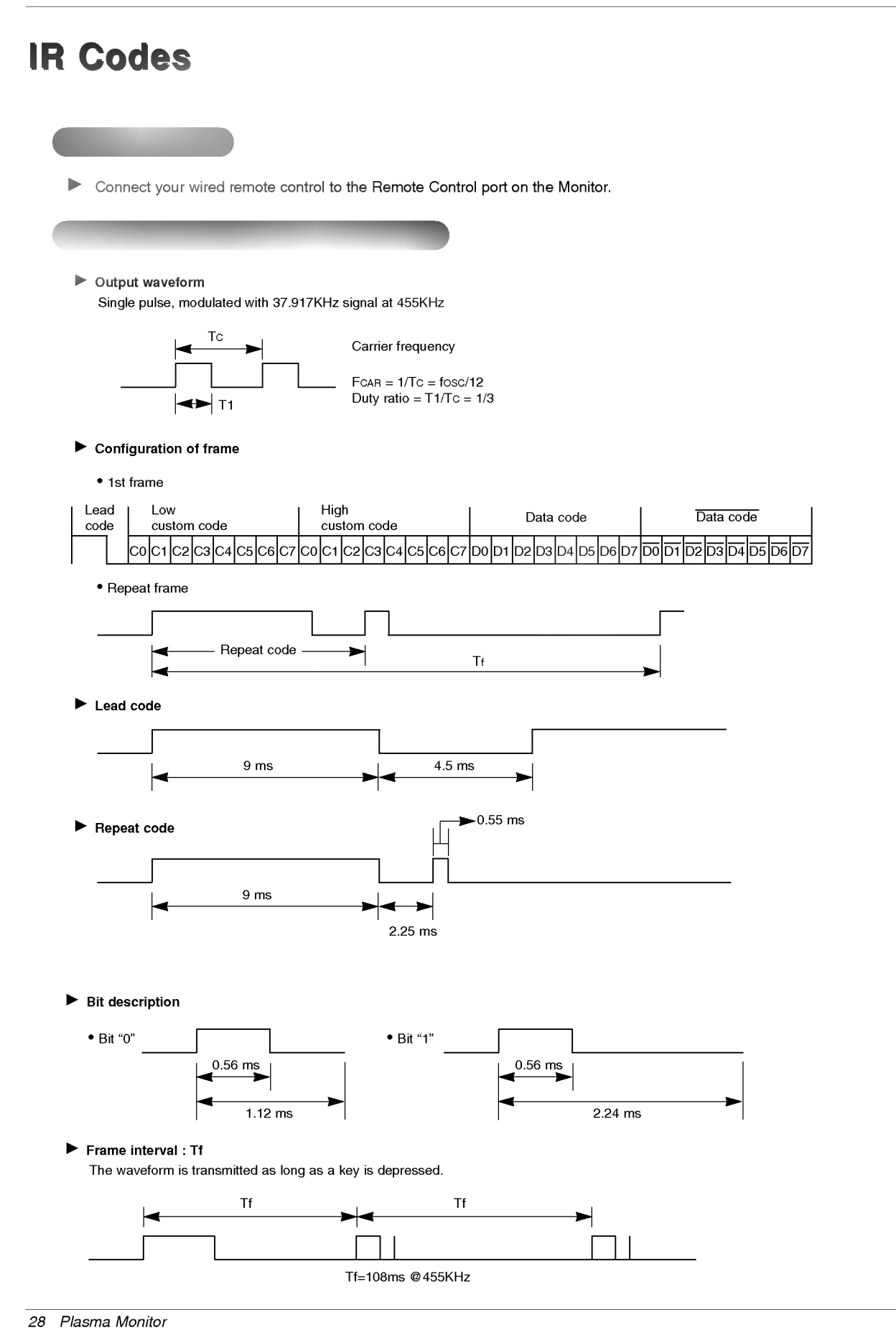

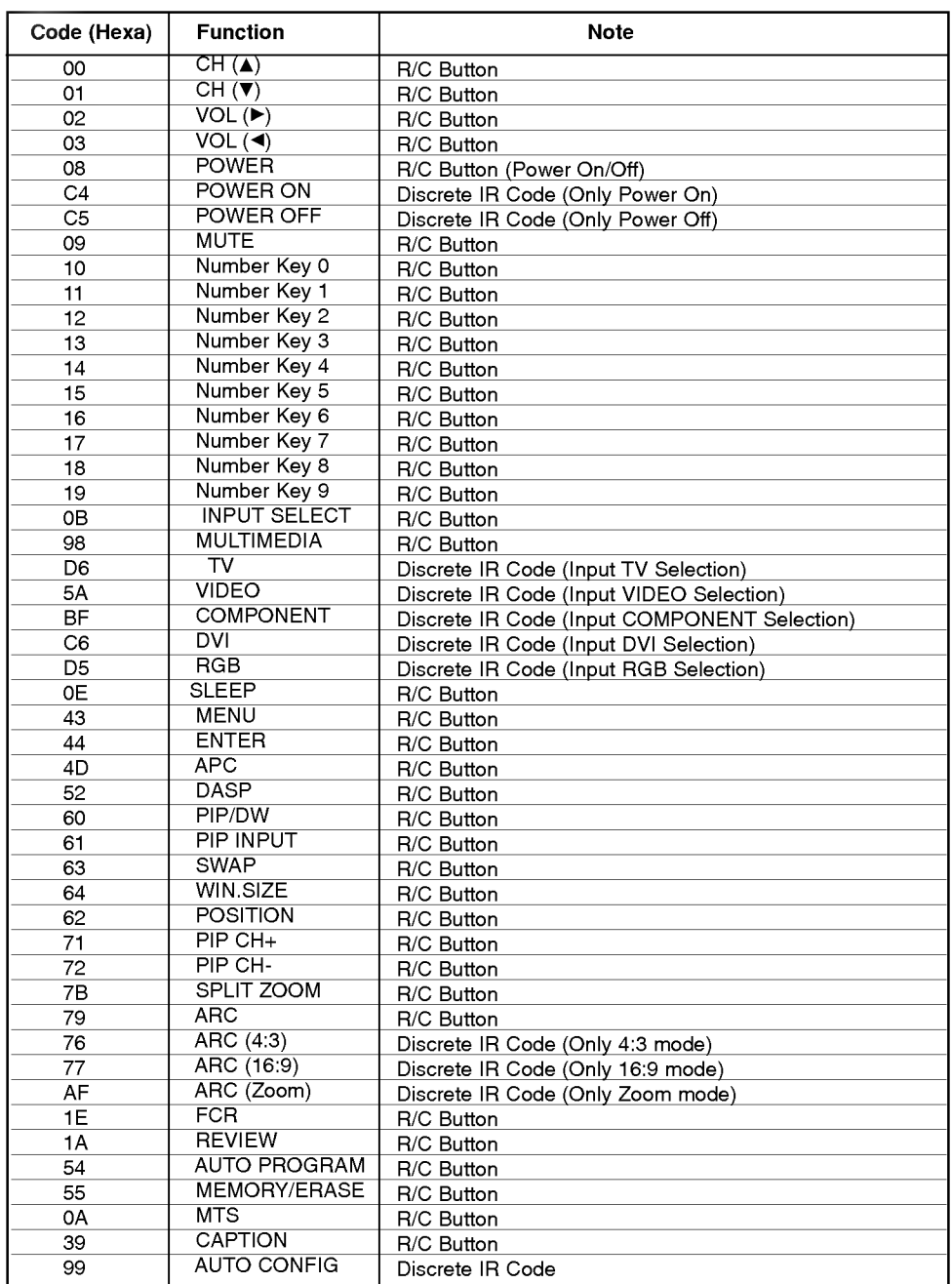

# **Troubleshooting Checklist**

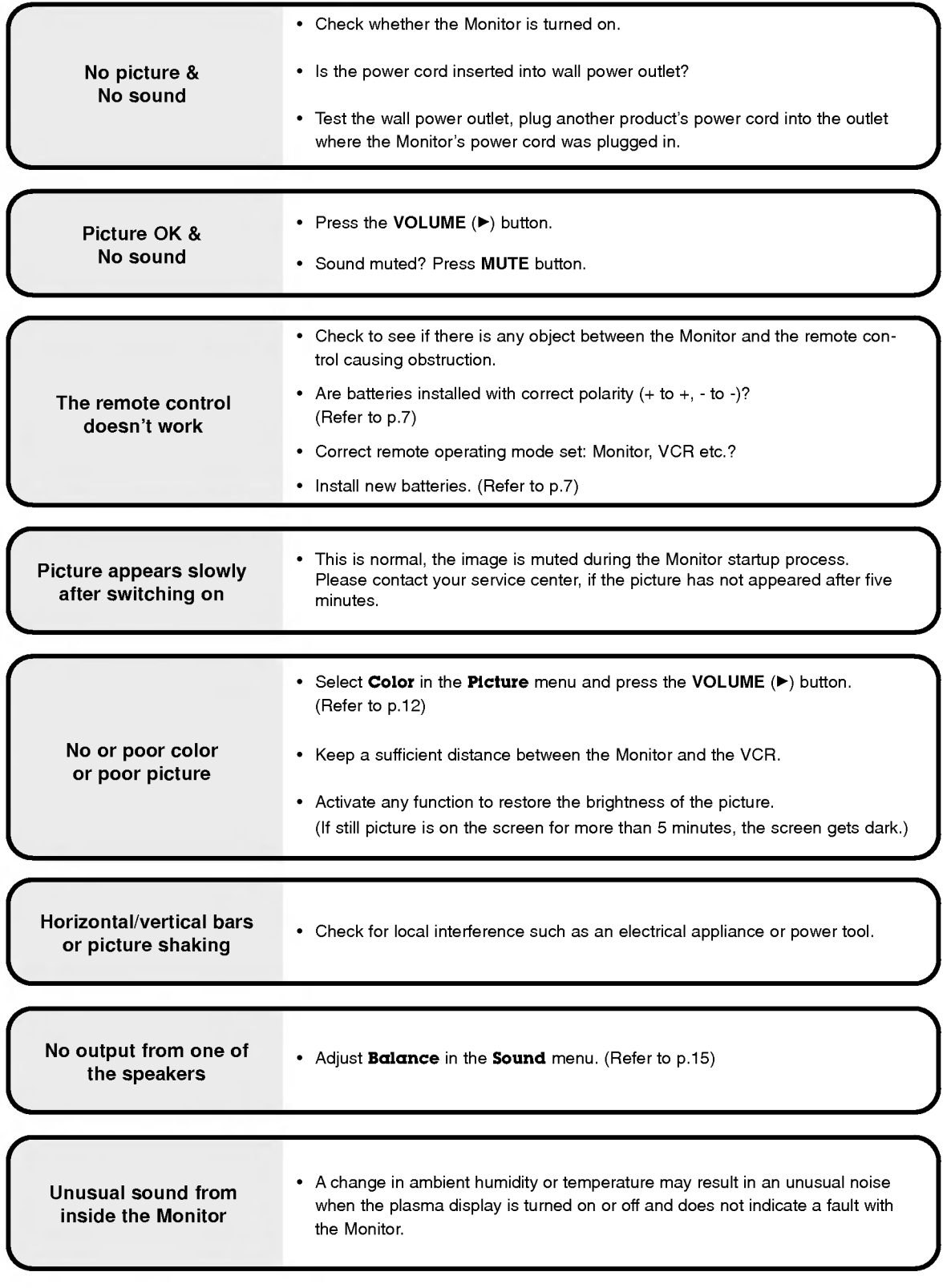

# Product Specifications Product Specifications

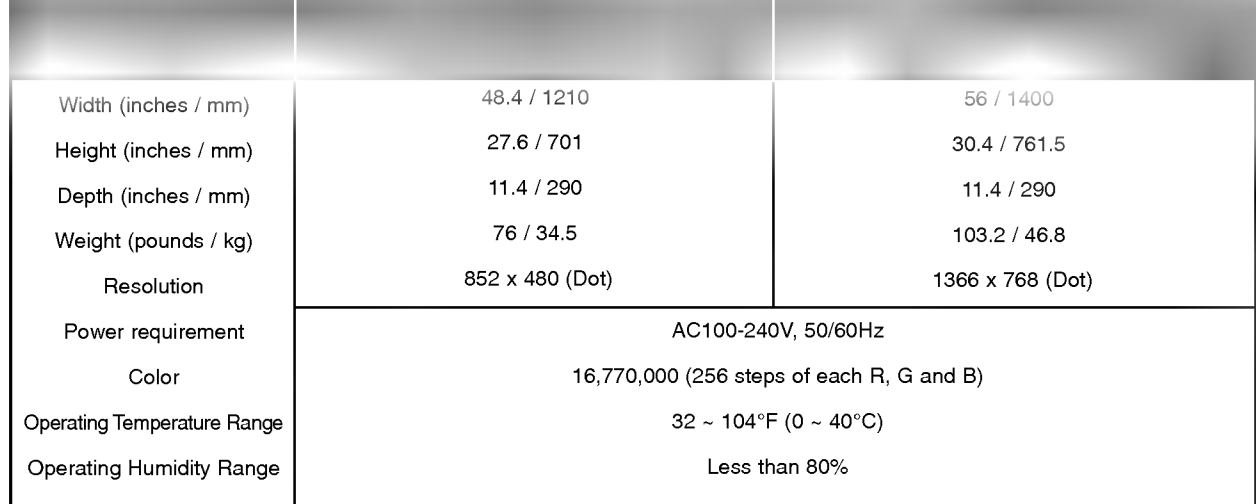

? The specifications shown above may be changed without notice for quality improvement.